# **How to make bill & Claim your Cash Back Rewards(CBR)?**

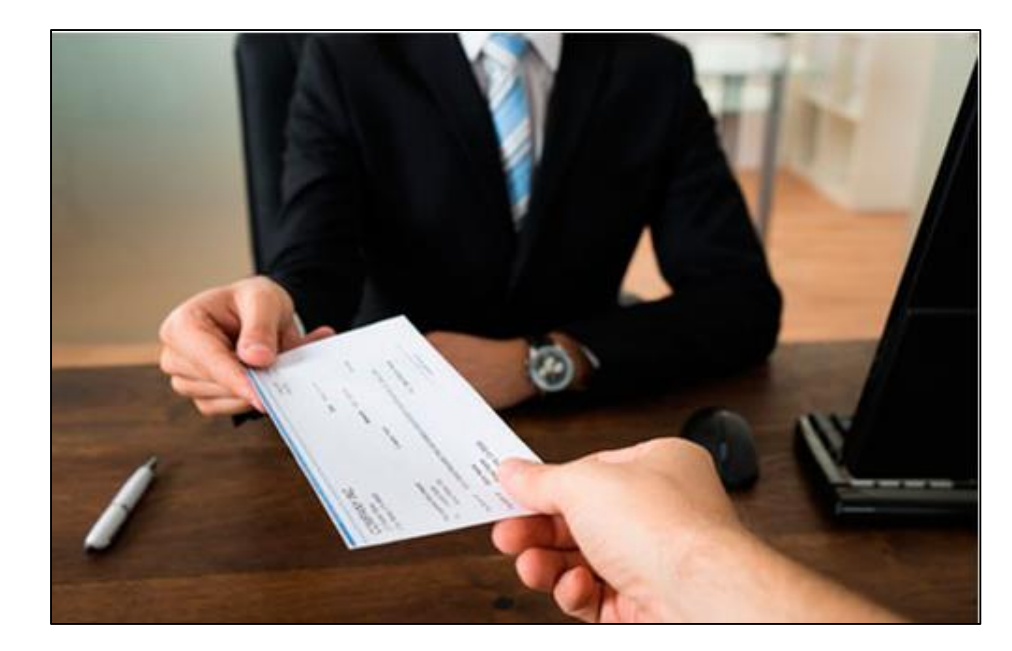

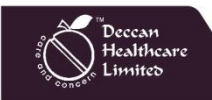

Deccan Healthcare Limited

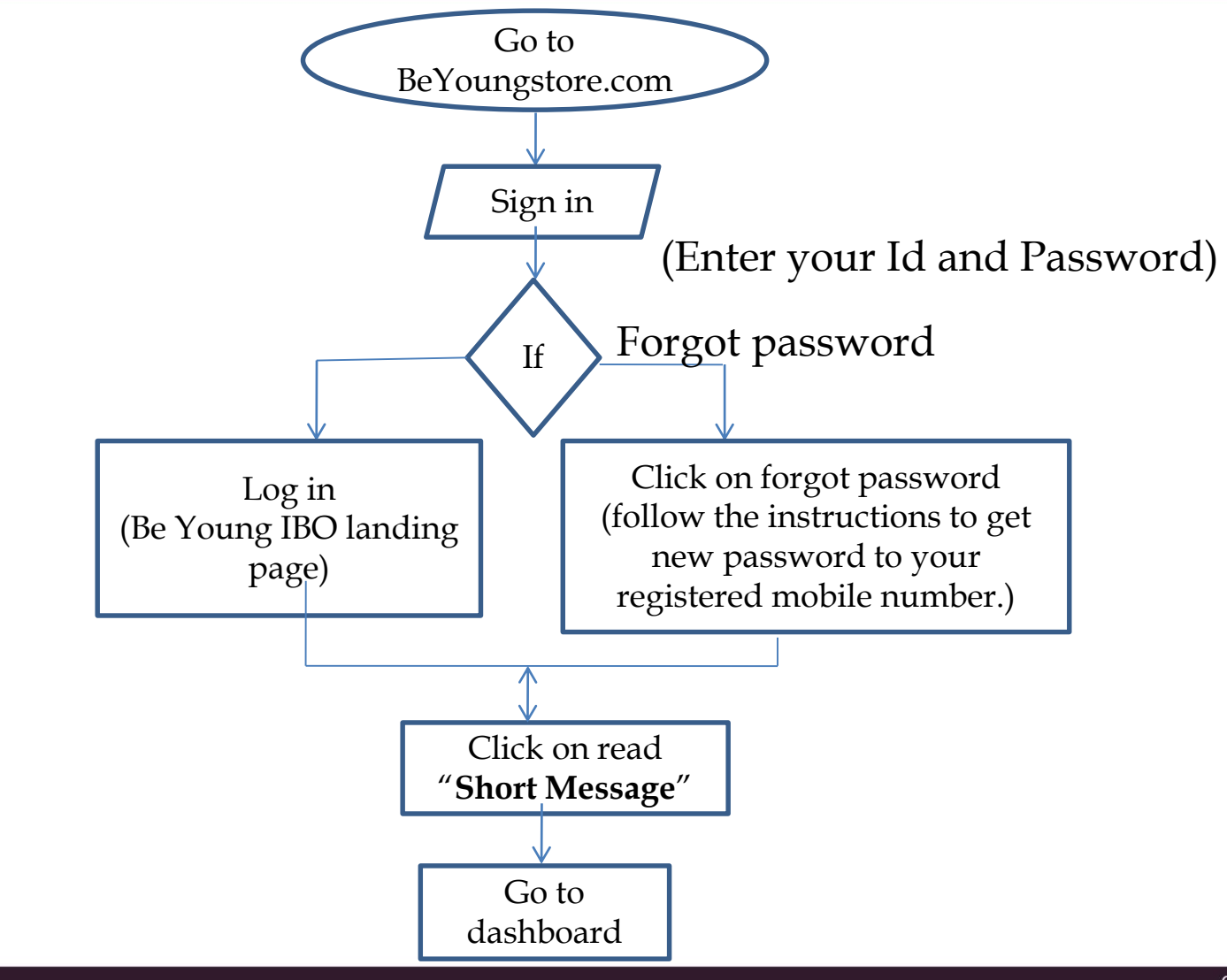

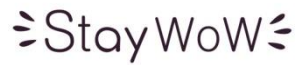

#### Go to BeYoungstore.com

Limited

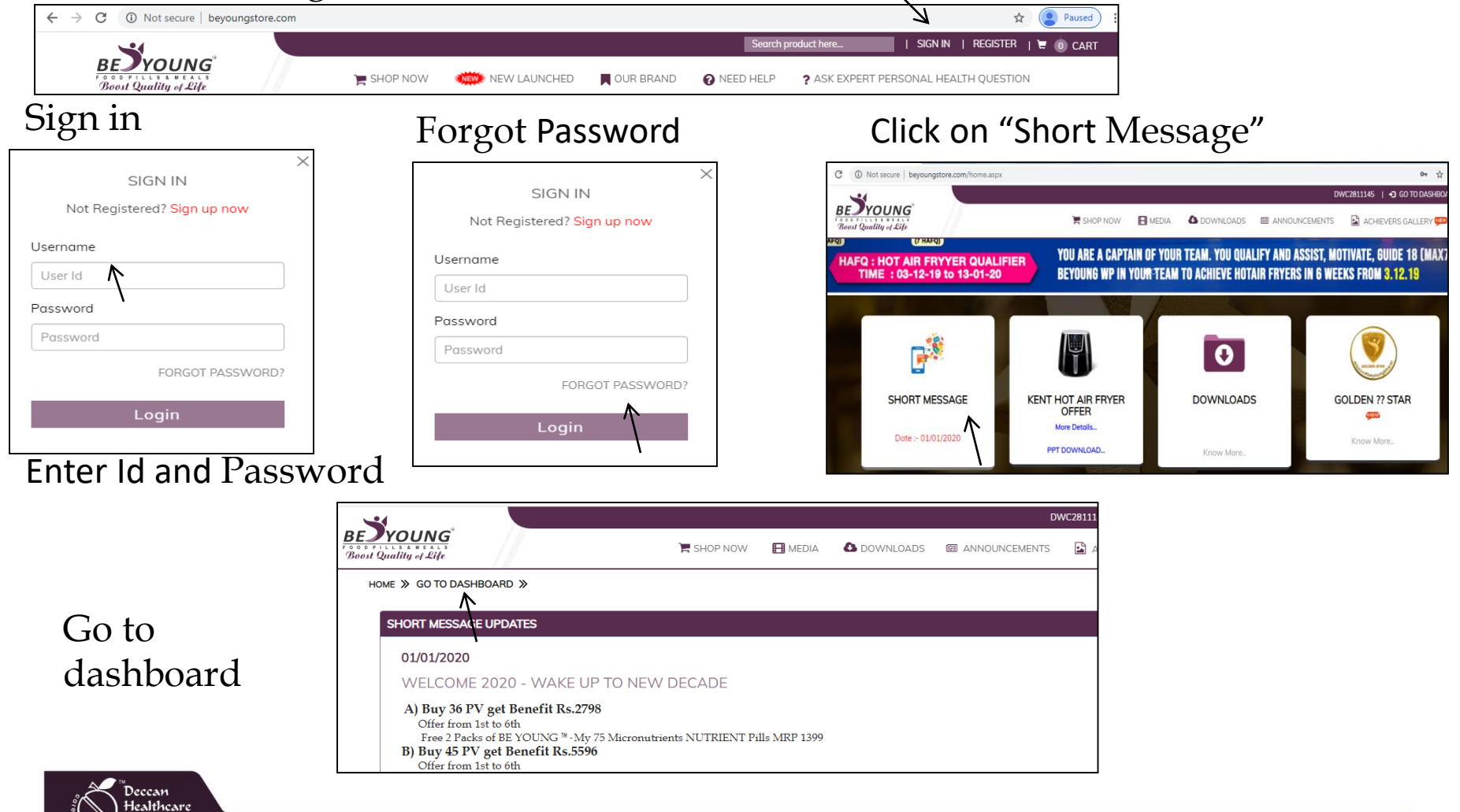

### *<sup>≐</sup>StayWoW€*

#### Be Young Education Series

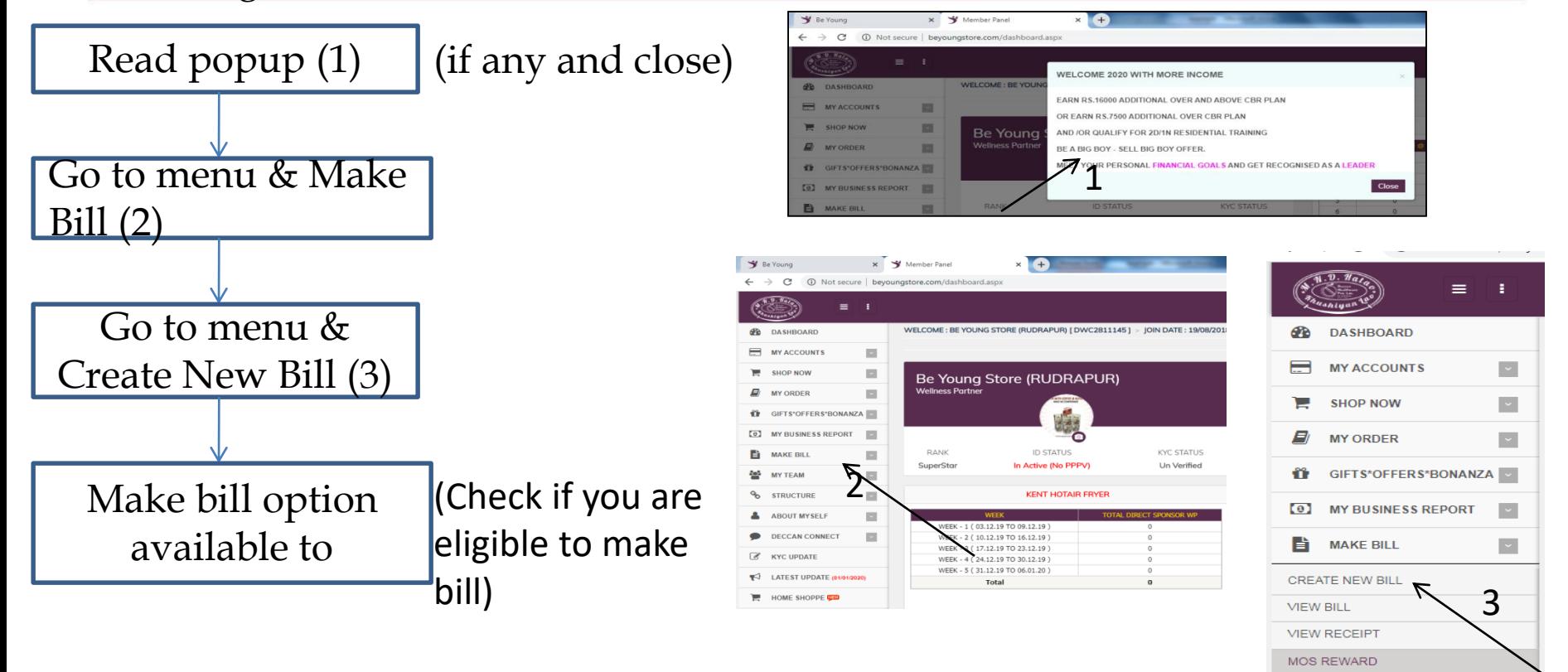

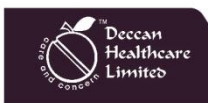

 $\sim$ 

 $\vert \times \vert$ 

 $\sim$ 

န္လာ

ዔ

**MY TEAM** 

**STRUCTURE** 

**ABOUT MYSELF** 

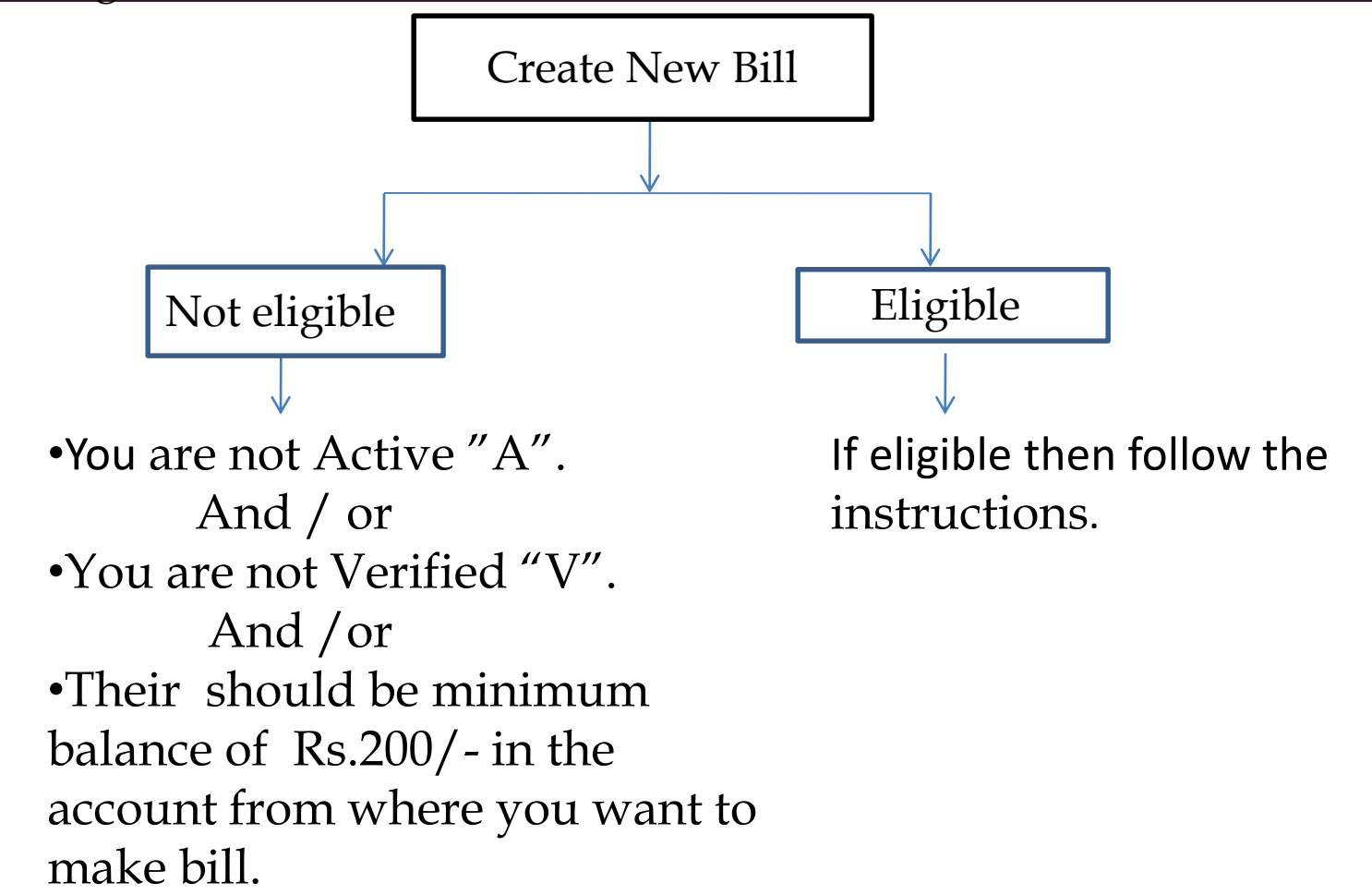

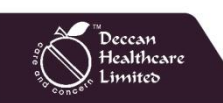

### **Create New Bill**

• According to your requirement click the make bill button then you will get the popup as shown in the image. • Now fill the required data and click on submit button.

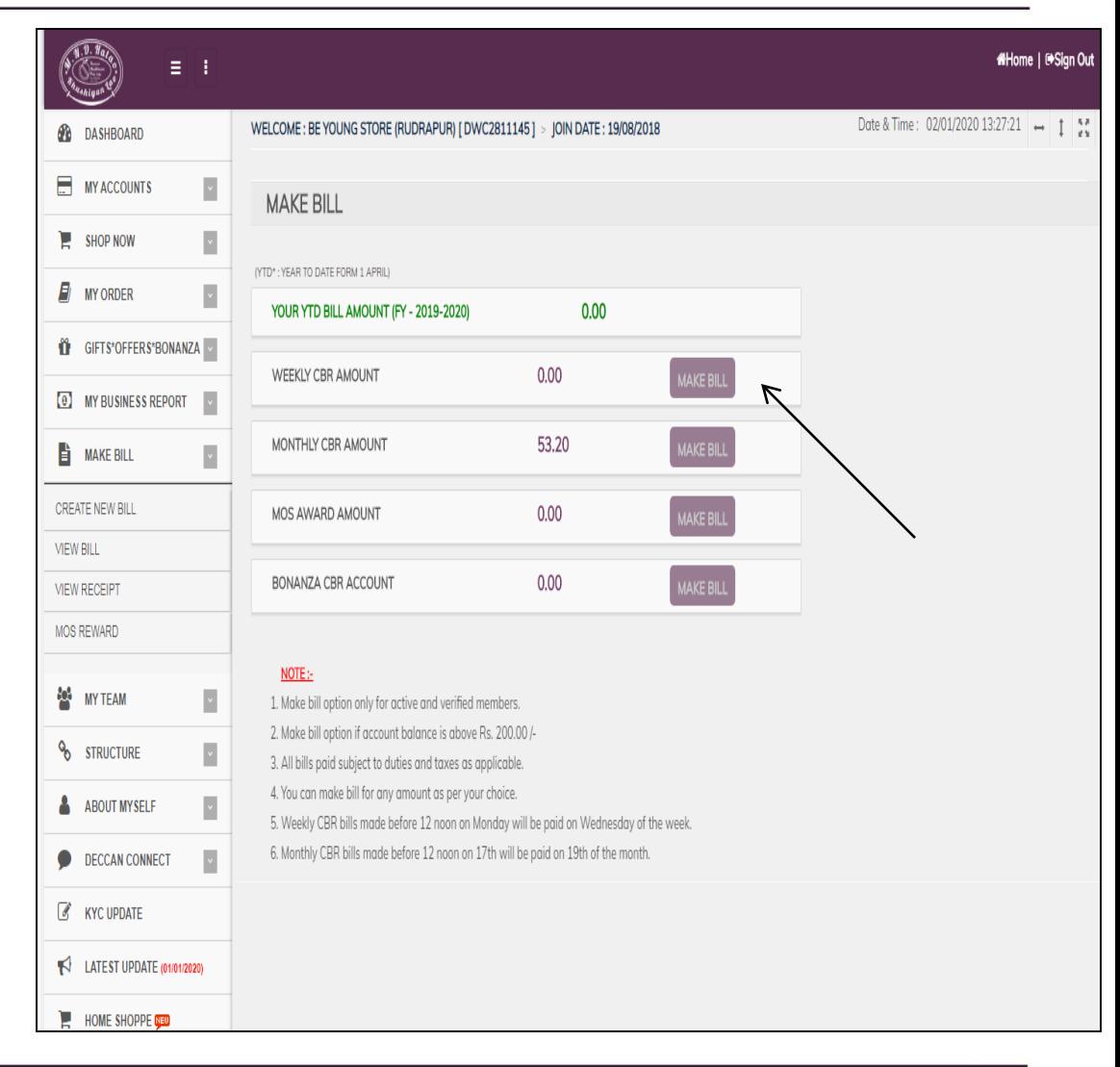

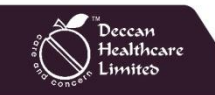

*≐StayWoW€* 

# **Create New Bill for Weekly commission**

- For Weekly CBR, click on make bill button then you will get the popup as shown in the image.
- •Weekly CBR bills made before 12 noon on Monday will be paid on Wednesday of the week
- Now fill the required data and click on submit button.

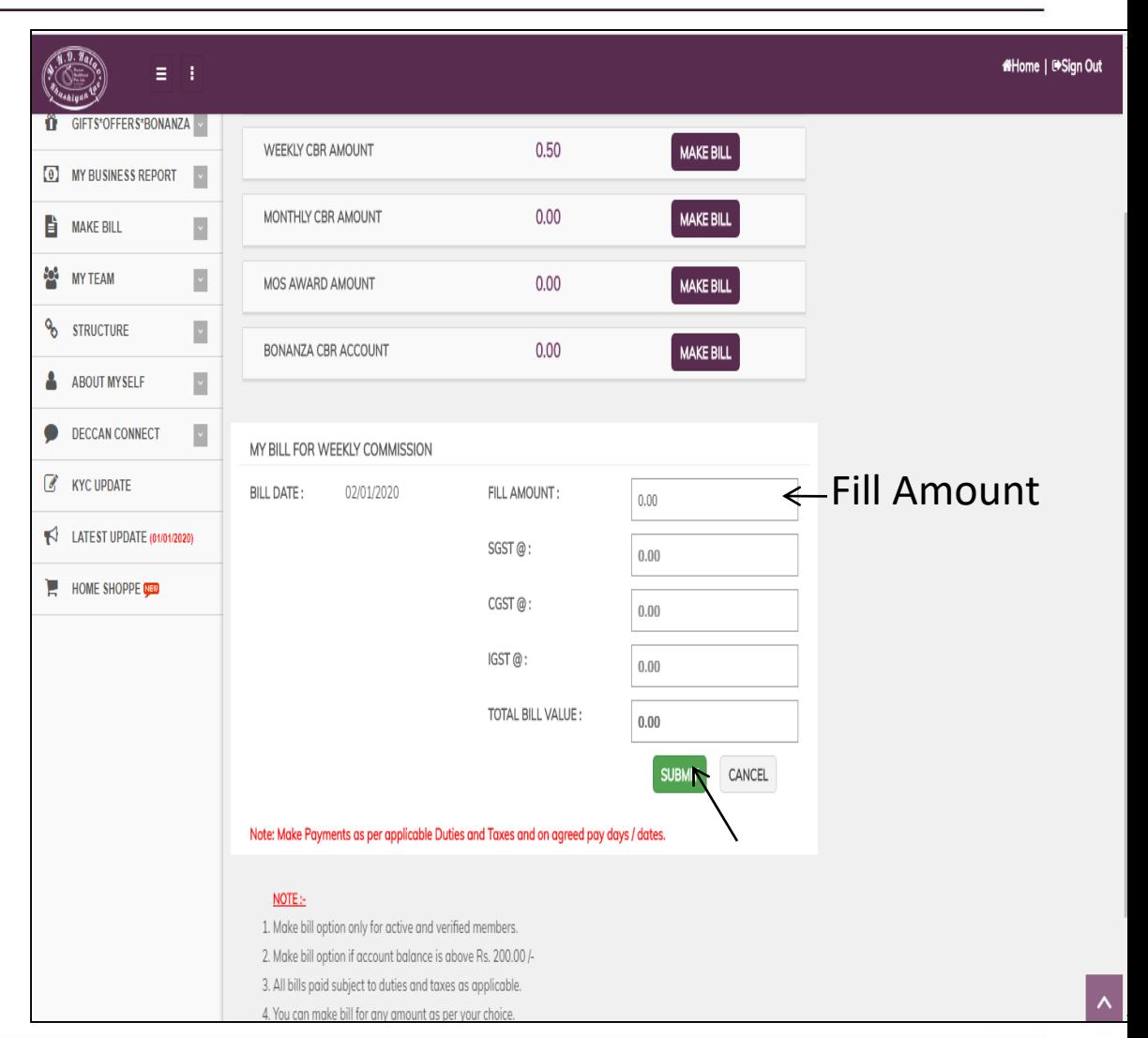

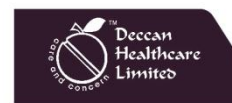

 $\div$ Stay WoW $\div$ 

# **Create New Bill for Monthly commission**

• For Monthly CBR, click the make bill button then you will get the popup as shown in the image. •Monthly CBR bills made before 12 noon on 17th will be paid on 19<sup>th</sup> of the month.

• Now fill the required data and click on submit button.

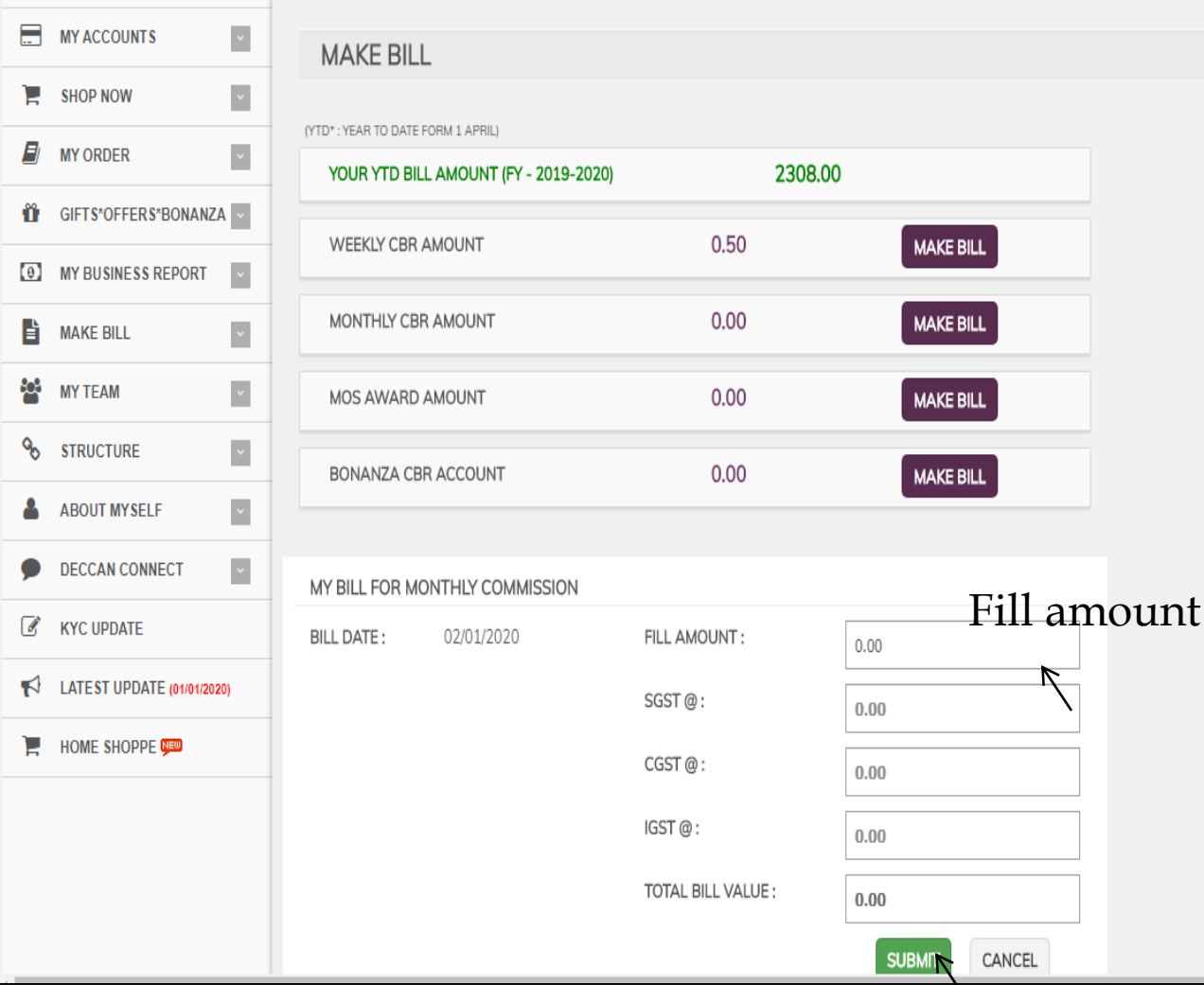

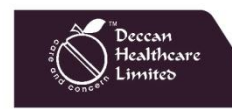

*≐StayWoW€* 

#### Be Young Education Series

## **Create New Bill for MOS Award**

- For MOS Award CBR, click the make bill button then you will get the popup as shown in the image.
- •MOS Award CBR bills made before 12 noon on 17<sup>th</sup> will be paid on 19<sup>th</sup> of the month.
- Now fill the required data and click on submit button.

(MOS Awards are subject to 40% Gift Tax as applicable)

Healthcare

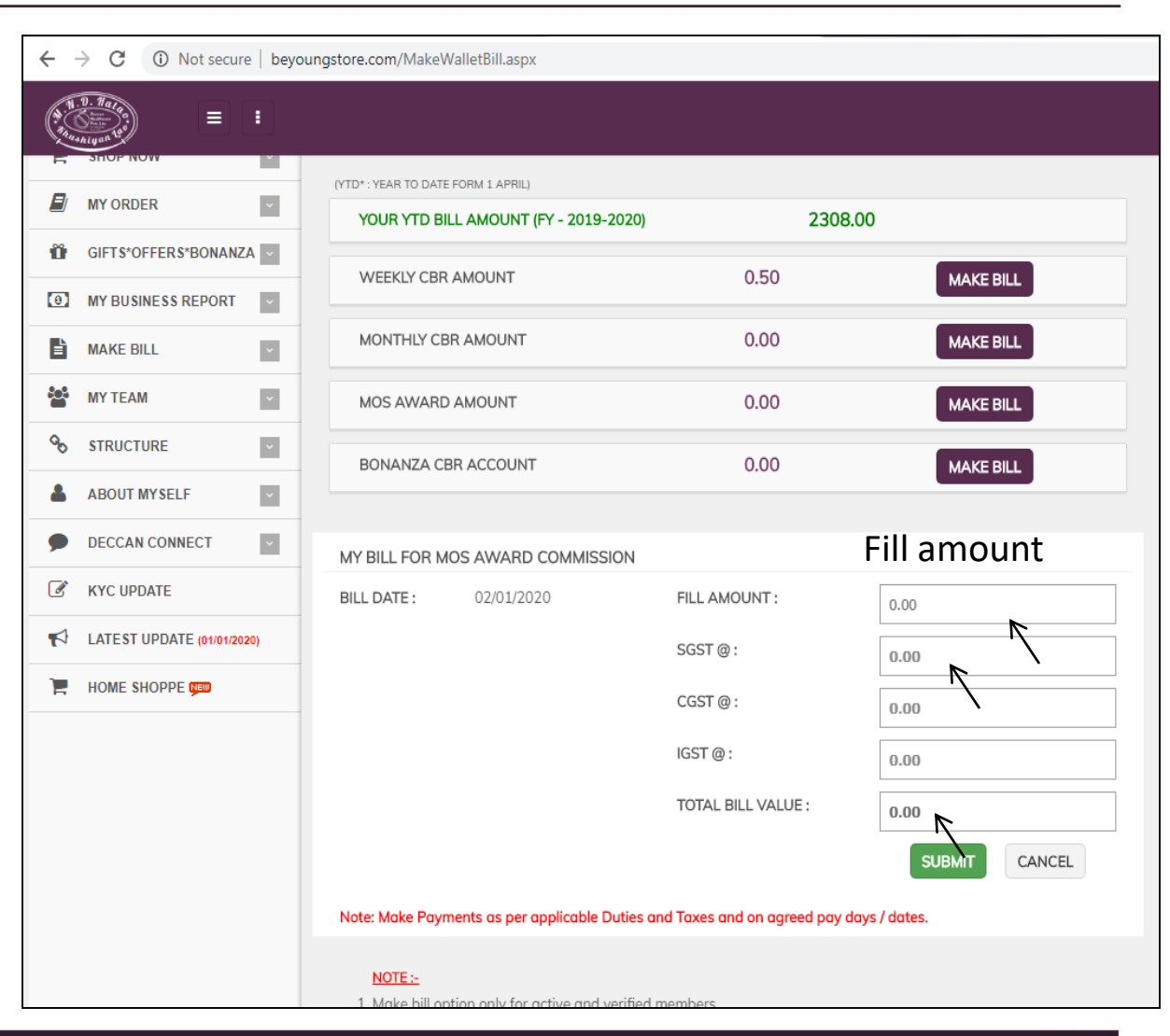

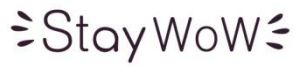

# *<u>≑StayWoW</u>*

# **Create New Bill for Bonanza commission**

- For Bonanza CBR, click the make bill button then you will get the popup as shown in the image.
- •Bonanza CBR bills made before 12 noon on 17th will be paid on 25th of the month.
- Now fill the required data and click on submit button.
- •MOS Award are subject to 40% Gift Tax as applicable.

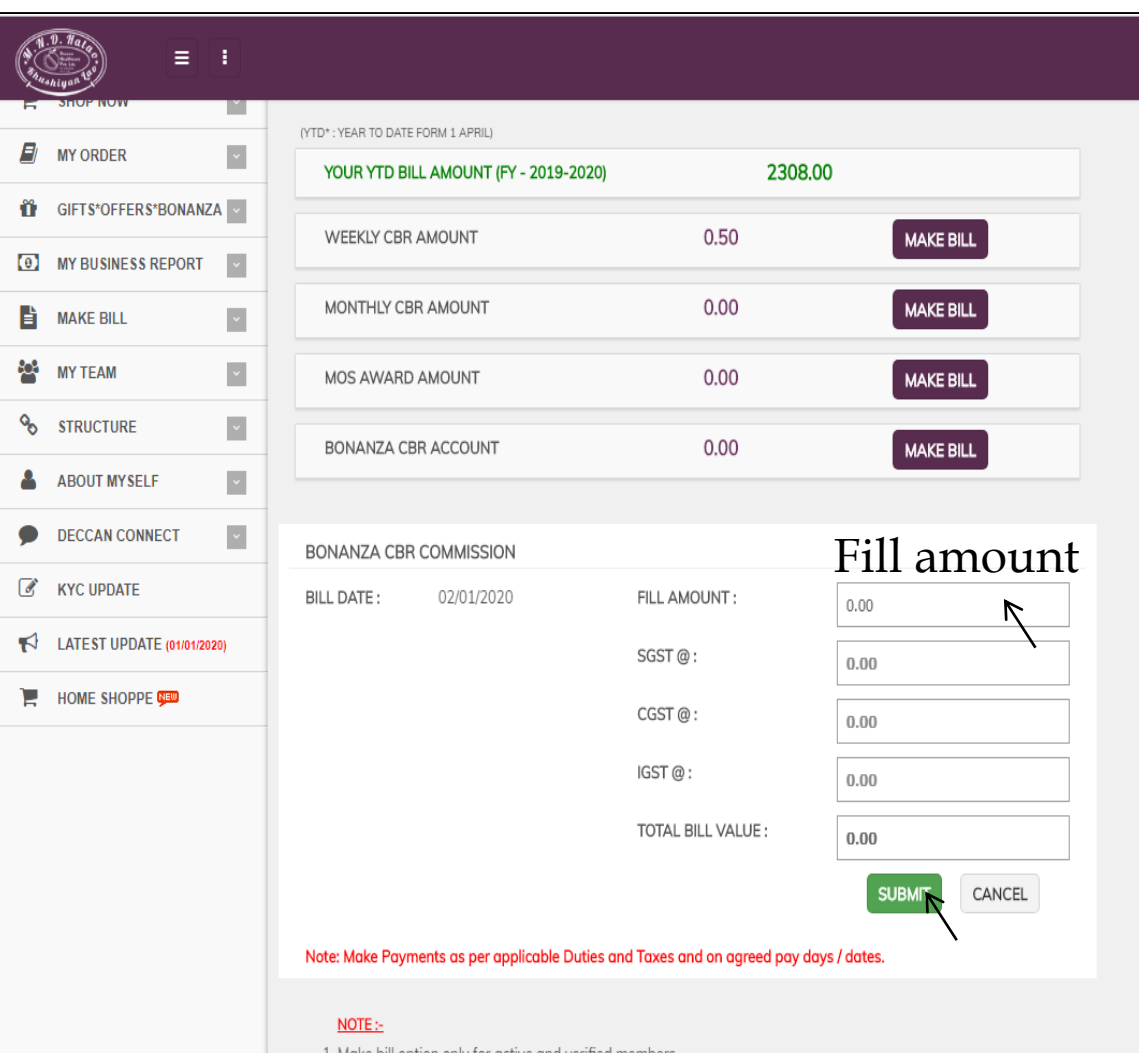

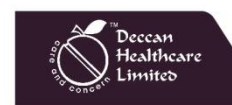

All the CBR claim bills you have made can be viewed in "VIEW BILL OPTION".

#### **View Bill**

•Go to the menu and click on make bill then click on view bill. •Here you can view your invoice page.

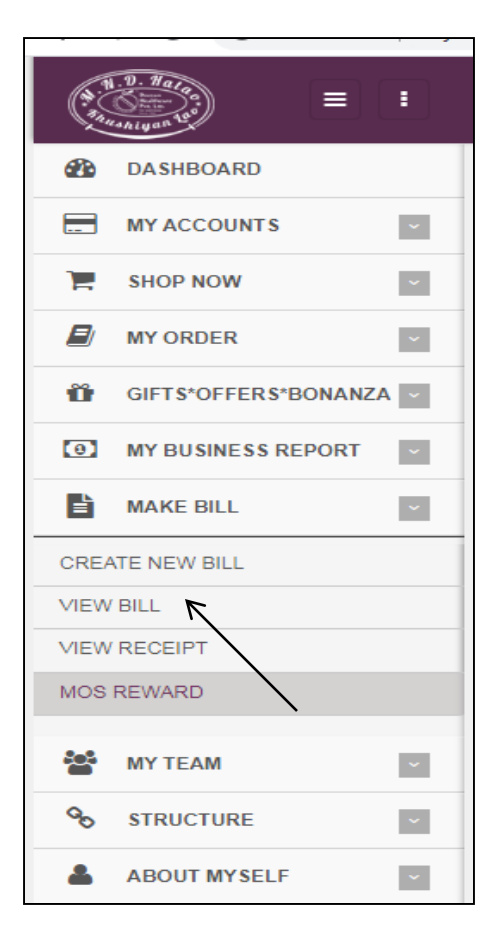

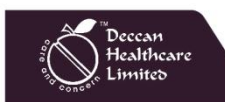

# **View Bill (Bill/Invoice View)**

- •In this View Bill you can enter the dates for which period you require to View Bills and click on show button.
- •Here you can view your bills and their status.
- •These status are of 3 stages:
- 1. Unpaid (Pending for payment on due date)
- 2. Approved (Paid on due date but receipt not issue)
- 3. Settled (Receipt issued)

•You can print your bill from here by click on print button.

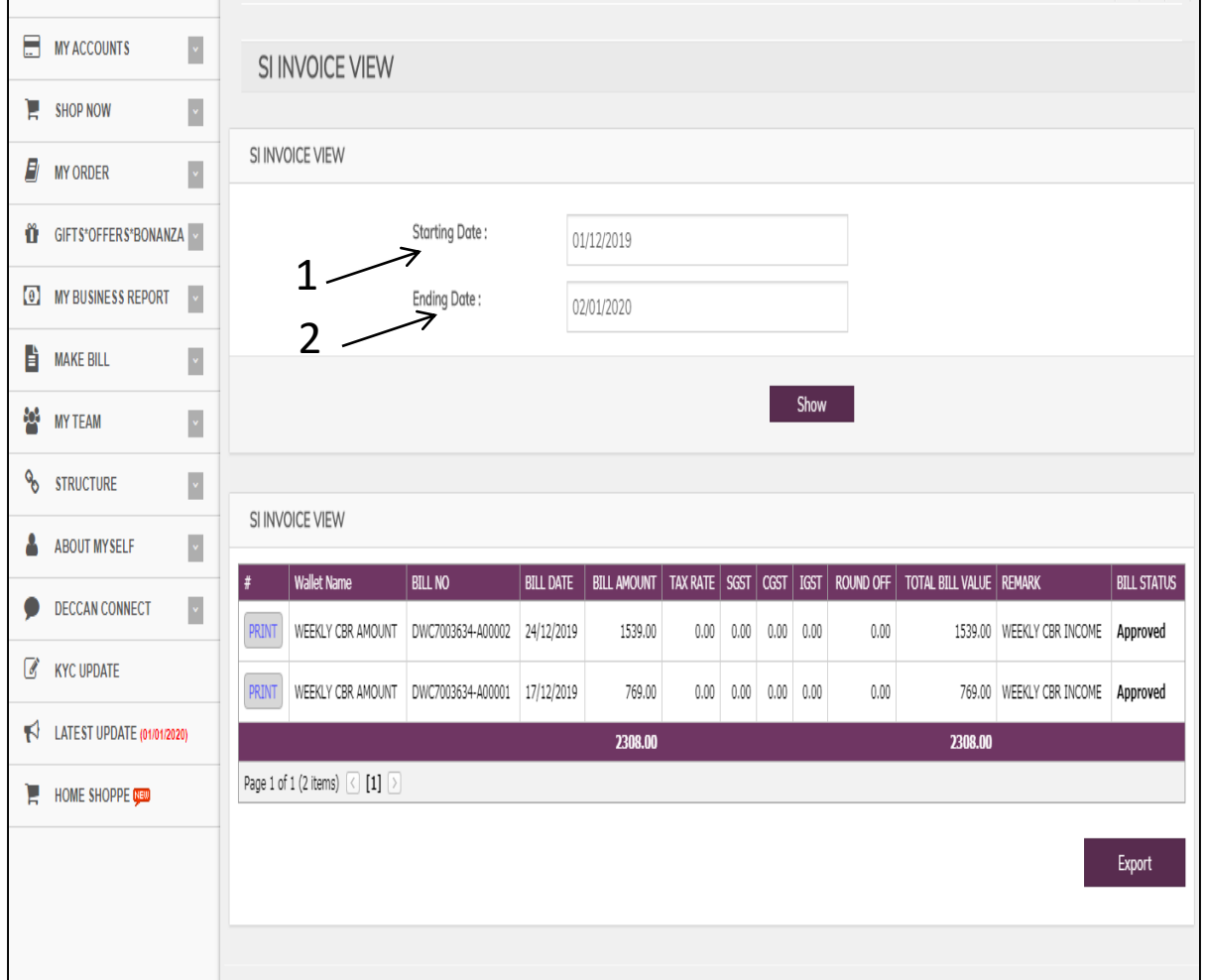

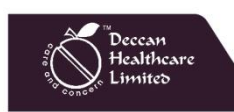

*≐*StayWoW*≅* 

For all settled Bills/Invoices you can View Receipt.

#### **View Receipt**

•Go to the menu and click on make bill then click on View Receipt.

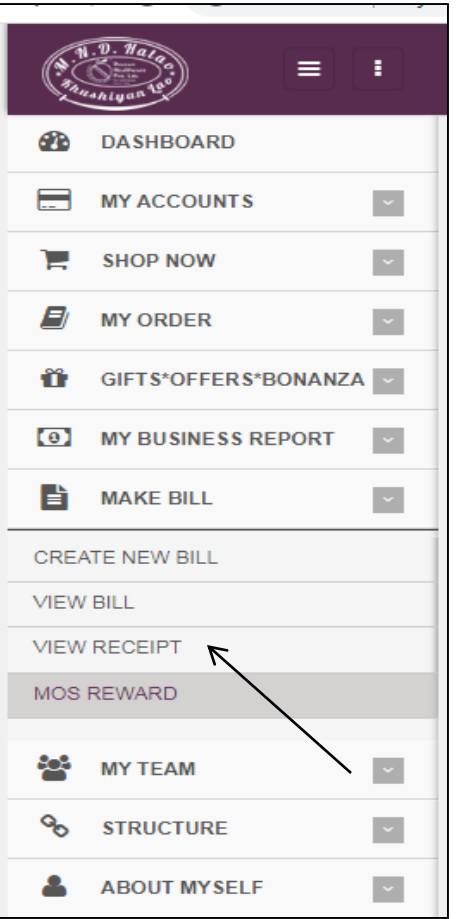

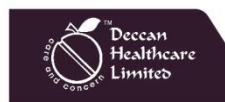

All the CBR claim bills you have made can be viewed in "VIEW RECEIPT OPTION".

# **View Receipt**

•You can view and print your bill receipt from here by click on print button.

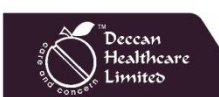

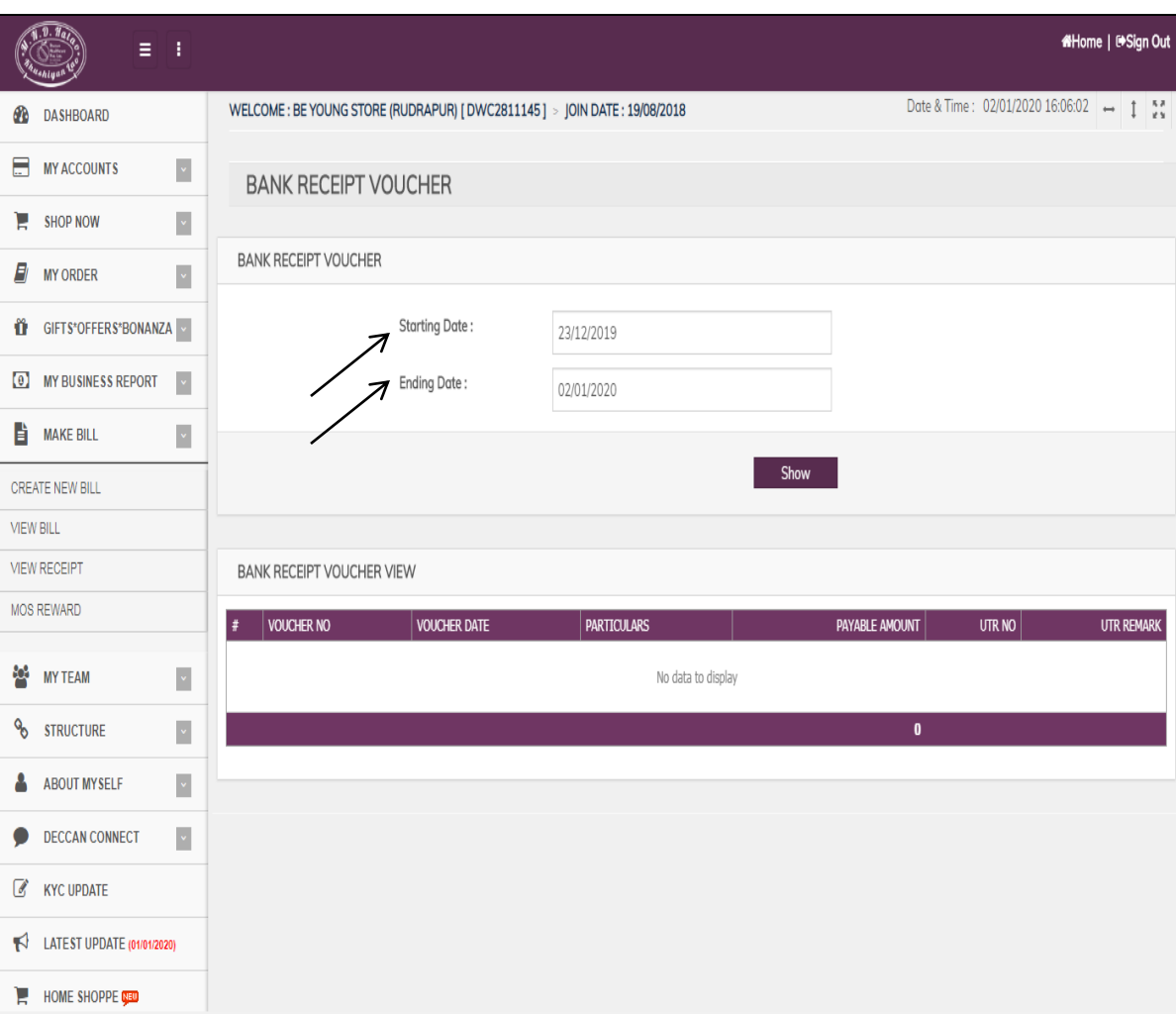

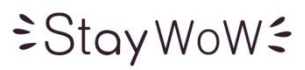

# MAKE BILL **| MAKE MONEY**

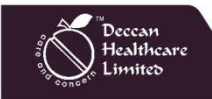

Thank You